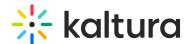

## Streaming Webex Meetings to a Kaltura Live Entry

Last Modified on 02/22/2023 9:57 pm IST

This article describes how to live stream your Webex Meetings into a Kaltura Live Entry.

## To set up a live stream Webex Meetings into Kaltura Live entry

- 1. Create a Live Stream entry in the KMC by following the article: Creating a Live Stream Entry in Kaltura Using the KMC.
- 2. After you create your live stream entry, open that entry and navigate to the **Live Stream** tab. The information you will be pulling from this area is the **Primary URL** and the **Stream name**.

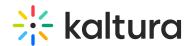

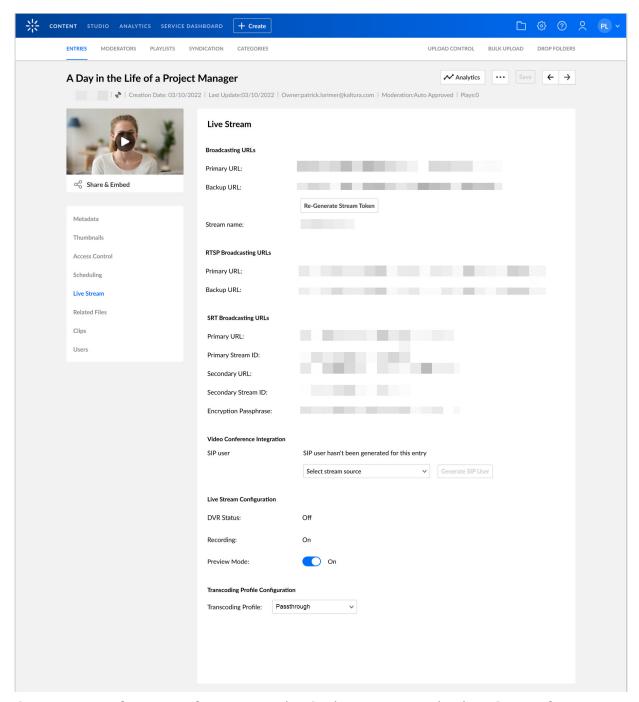

- Open your Webex Meetings, go to the Options menu and select Start Live Streaming.
- 4. On the Start Live Streaming window, select Other Streaming Services.
  - a. Set a name under **Streaming services**, such as Kaltura.
  - b. Set the Primary URL under Target stream link.
  - c. Set the **Stream name** under **Target steam key**.
  - d. Click on Start streaming.

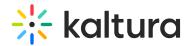

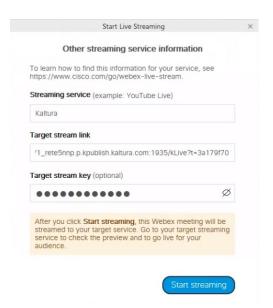

Your Webex Meetings is being streamed live to Kaltura.